#### **How to set up an account in the VCF Online Grants Manager (OGM):**

With questions related to the Online Grants Manager (OGM), please contact Evelyn Gearty at 802-388-3355 or [egearty@vermontcf.org.](mailto:egearty@vermontcf.org?subject=Farm%20Disaster%20Relief%20Grant%20Program%20-%20Inquiry) Evelyn is available to offer technical assistance to help applicants navigate the OGM. In the event Evelyn is not available, contact [grants@vermontcf.org](mailto:grants@vermontcf.org) or 802-388-3355 opt 6 and a member of the Grants and Community Impact team will be in touch soon.

*Please note:* highlighted fields are ones that you should complete and highlighted buttons will lead you to the next steps. A red X means that this is a field you should skip or is optional.

- 1. Access the Online Grants Manager (OGM) by visiting this link: [www.vermontcf.org/OGM](http://www.vermontcf.org/OGM)
- 2. Click the "create an account" button at the bottom of the log in area.

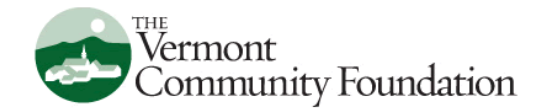

### Logon

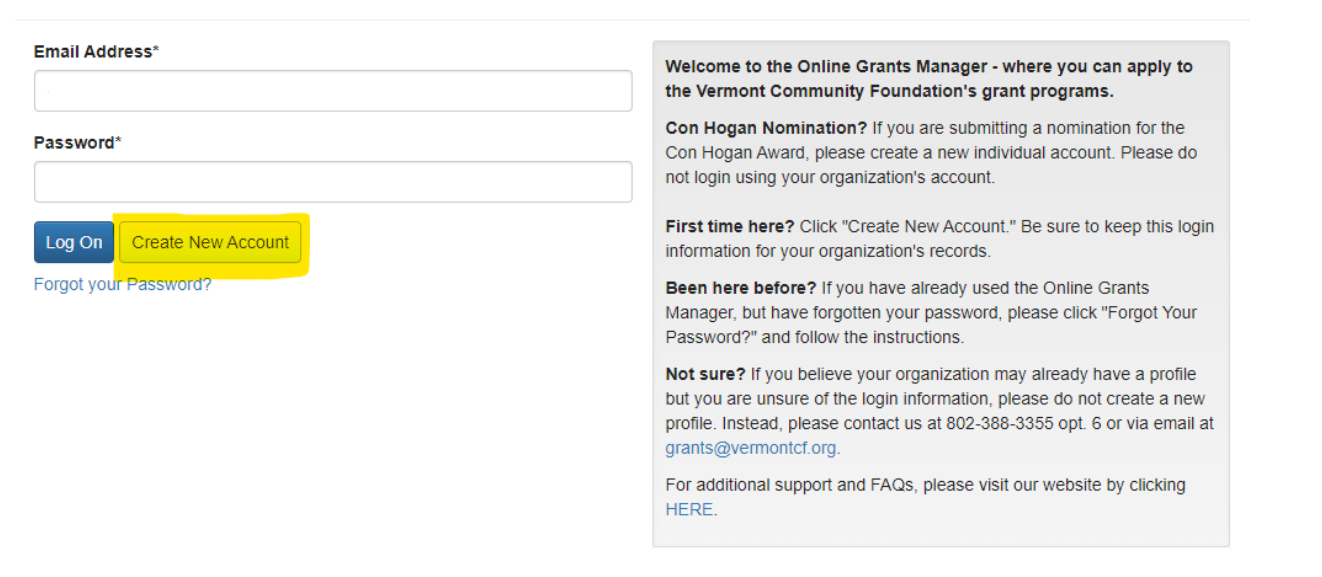

- 3. Provide your personal information. *Important:* instead of providing an organization name, please enter your first and last name.
- 4. Enter "00-0000000" in the EIN/tax ID field.
- 5. Fill in your phone number, email, and physical address (not mailing address) in the associated boxes.
- 6. Leave the fax and website boxes blank.
- 7. Click "Next" in the bottom right-hand corner to save your information and move on to the next section.

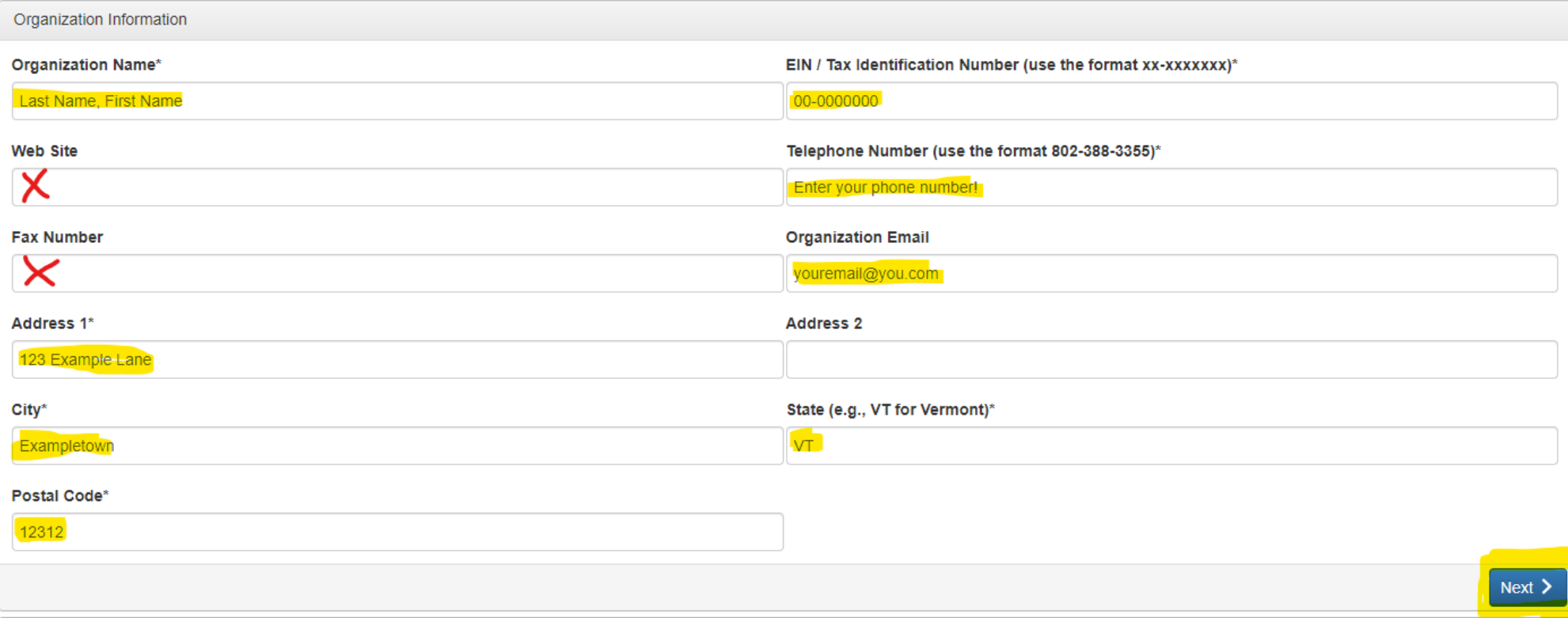

8. Fill in the "User information" section which will repeat information from the previous section. When complete, click "next".

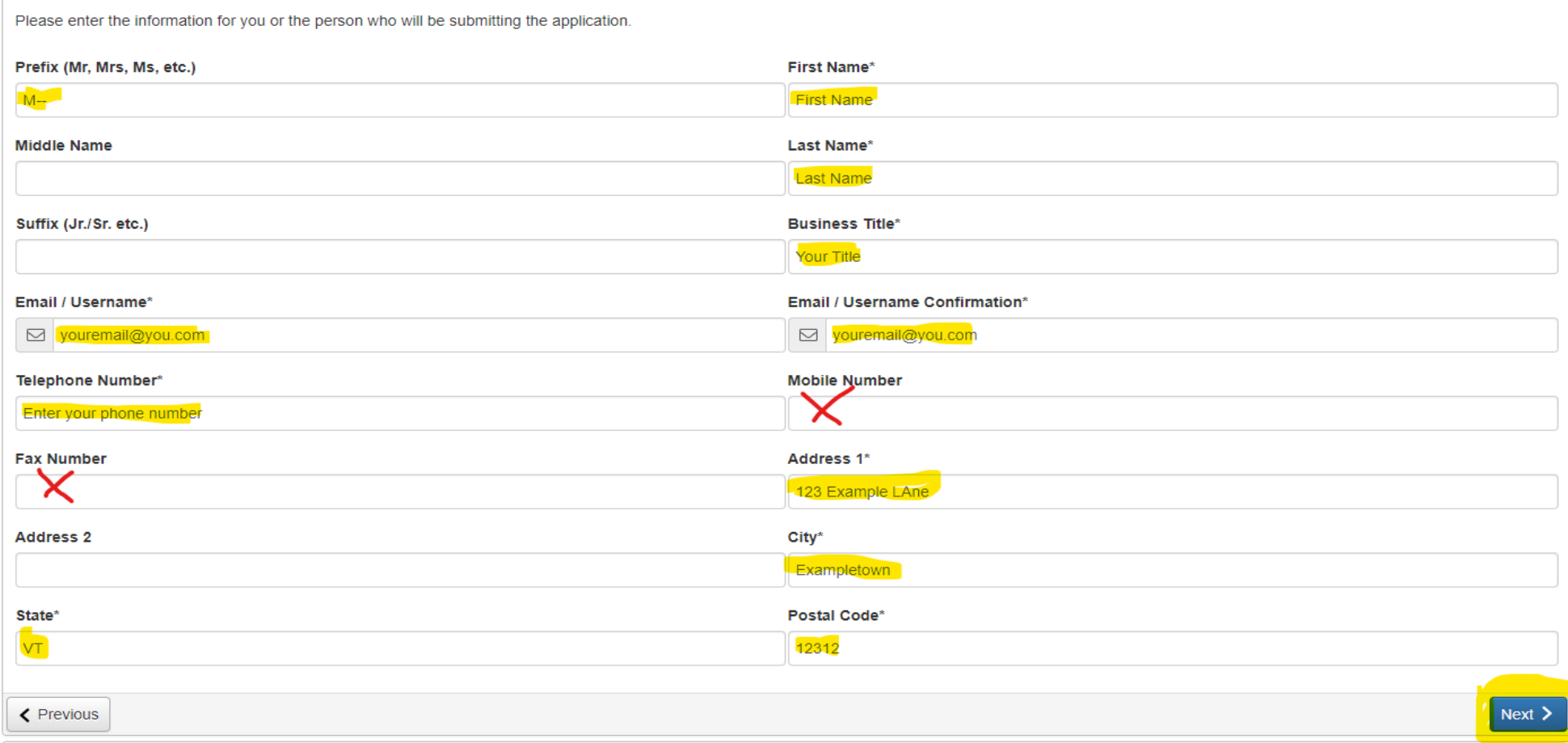

## 9. Select "Yes" to make yourself the primary contact then "next"

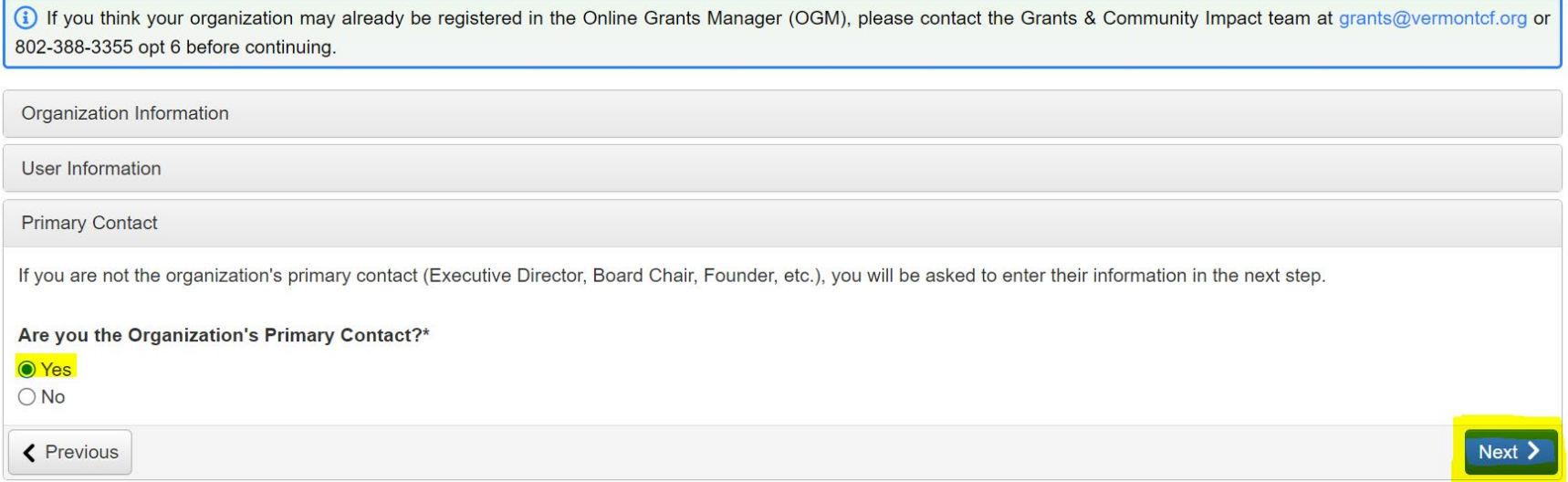

### 10. Add information to primary contact, if necessary, then click "next"

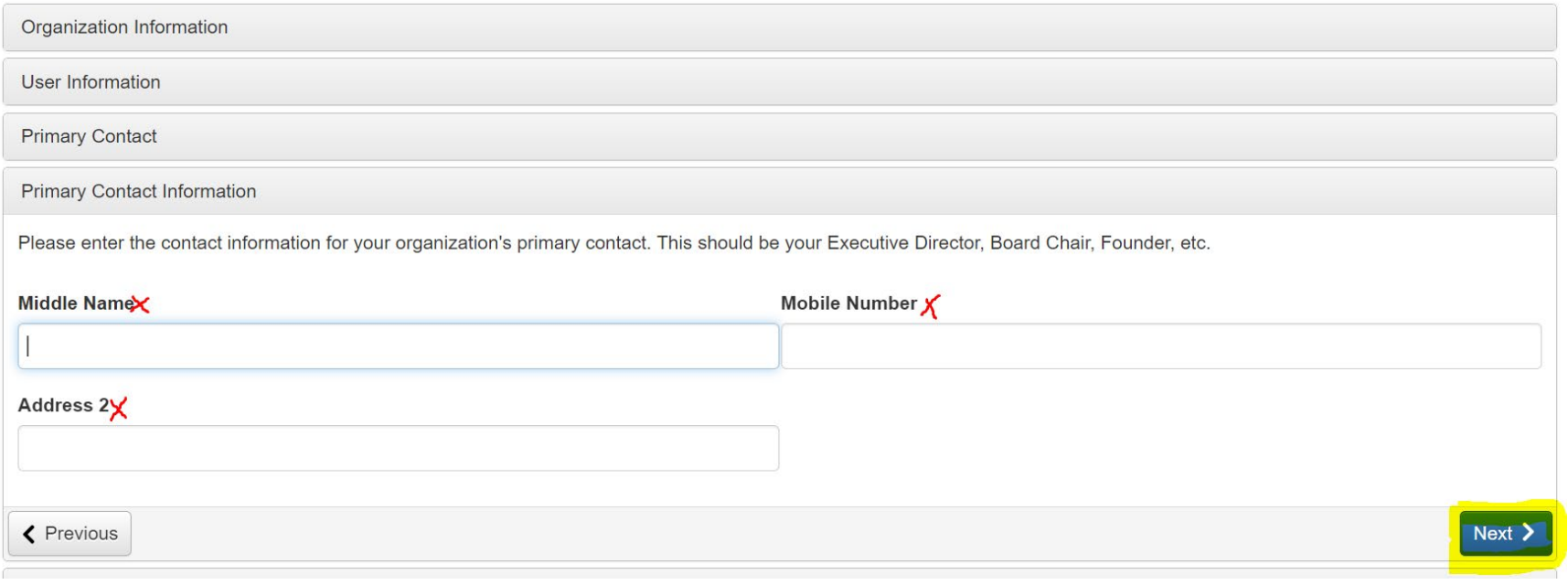

- 11. Now you will be prompted to create a password. Make sure it is at least 6 characters and note that it can only contain letters, numbers, and the following symbols: @#\$%^&\*()!
- 12. Finally, you will click "Create account"

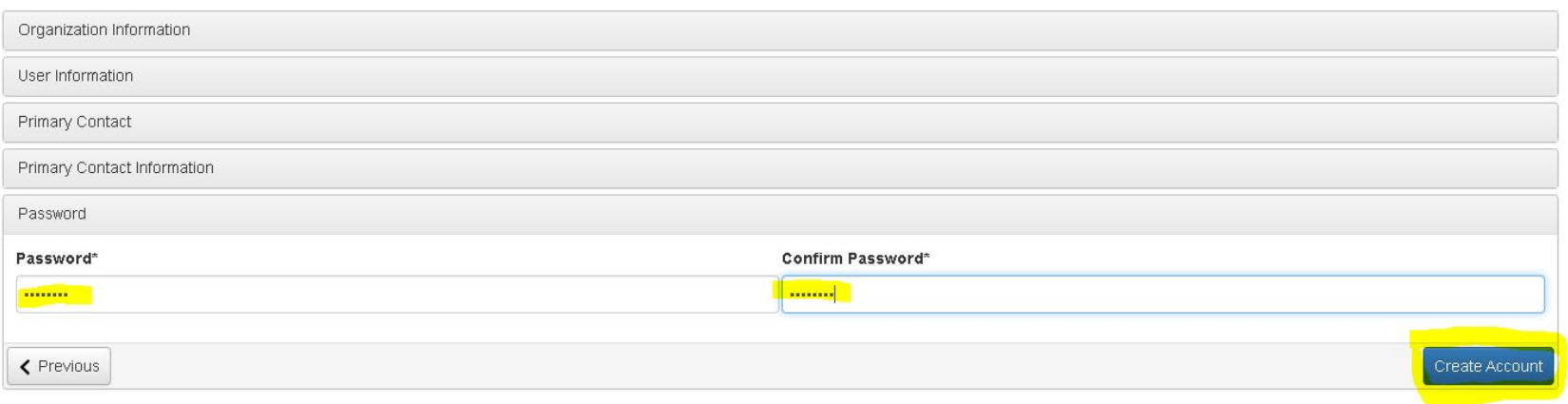

1. Log in to the OGM using the credentials you used to create your account.

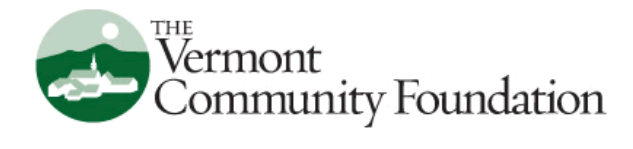

# Logon

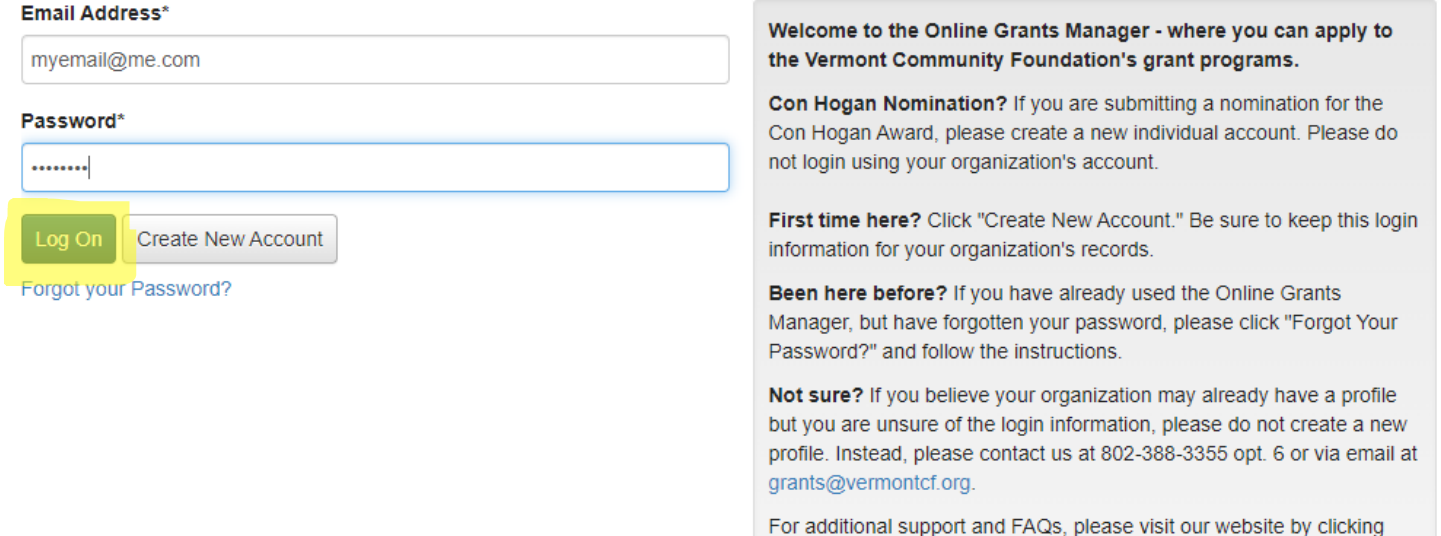

HERE.

2. Once you are in the Dashboard, click the "Apply" button next to the home icon in the top left section of the screen.

3. Locate the tab labeled "Farm Flood Recovery Grant Program 2023" below and click the blue "Apply" buton on the right.

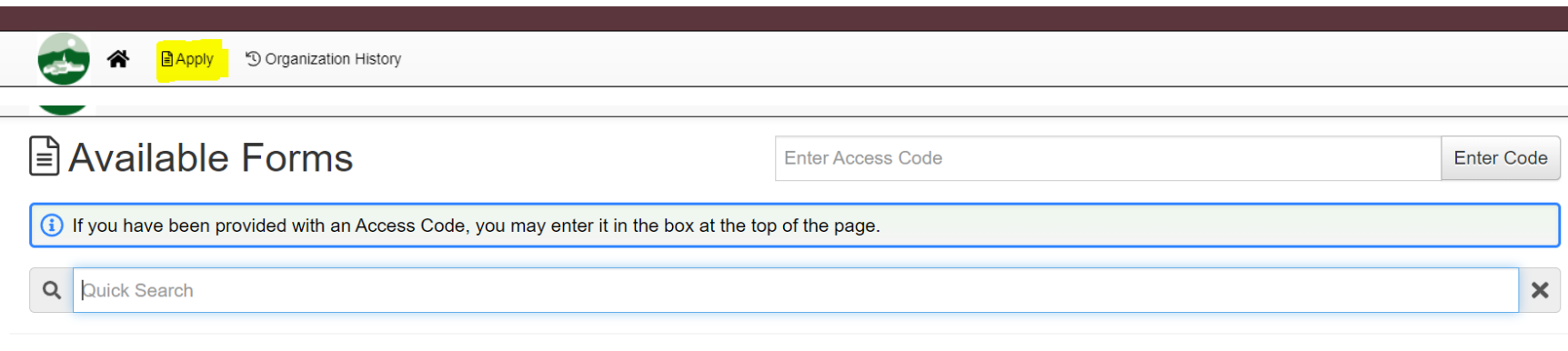

Welcome to the Vermont Community Foundation's Online Grants Manager! Available forms are listed below. Please visit our website to access detailed descriptions of our programs and helpful information about the submission process. When you are ready to start a form, please click on the blue Apply button. You may preview the form questions from this page as well.

For technical assistance and other questions about using the Online Grants Manager, please contact 802-388-3355 ext. 222 or grants@vermontcf.org.

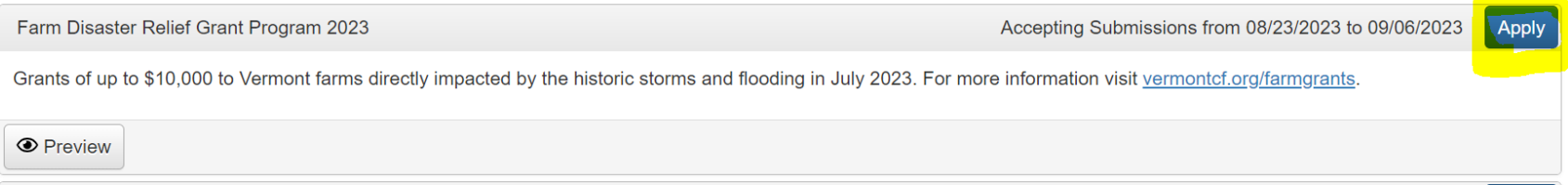

4. Complete the application questions and upload necessary documentation, paying particular attention to field requirements and character limits.

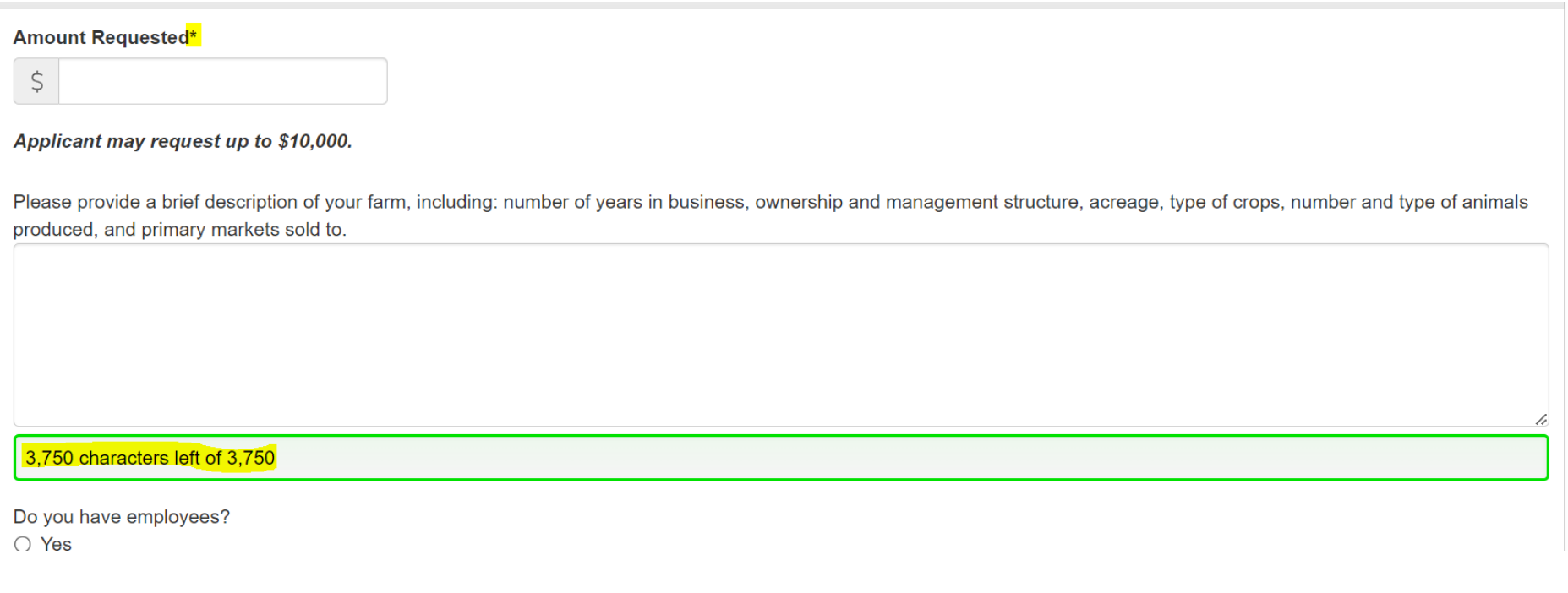

5. If you want to save your work and finish it later, click the "Save Application" button at the bottom of the page.

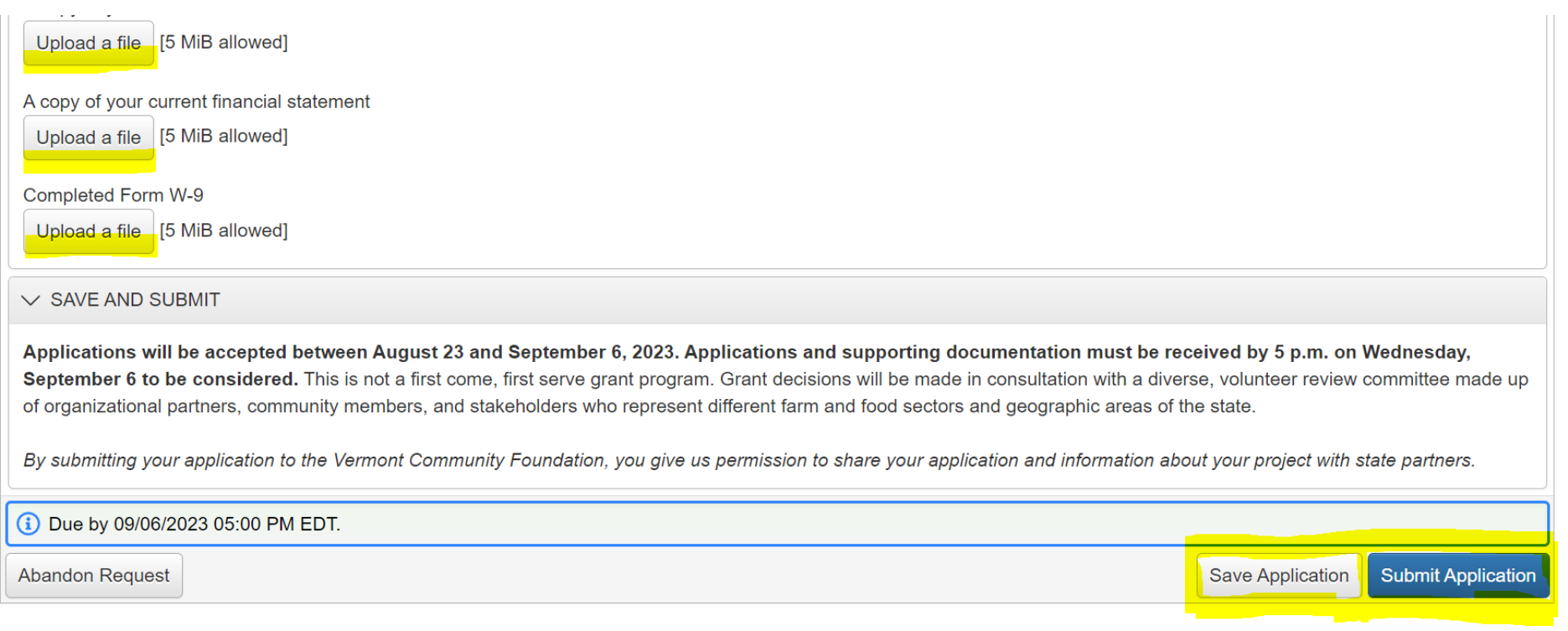

6. Once you have finished, click the blue "Submit" button. You will receive a confirmation email at the address provided during account creation once you have done so.

With questions related to the Online Grants Manager (OGM), please contact Evelyn Gearty at 802-388-3355 or [egearty@vermontcf.org.](mailto:egearty@vermontcf.org?subject=Farm%20Disaster%20Relief%20Grant%20Program%20-%20Inquiry) Evelyn is available to offer technical assistance to help applicants navigate the OGM. In the event Evelyn is not available, contact [grants@vermontcf.org](mailto:grants@vermontcf.org) or 802-388-3355 opt 6 and a member of the Grants and Community Impact team will be in touch soon.